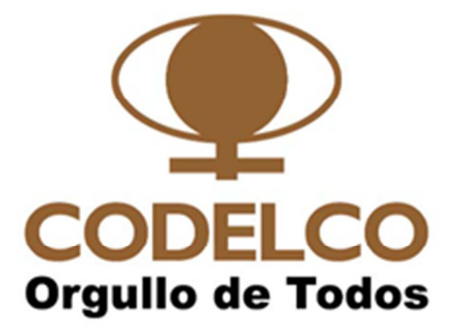

# PROCEDIMIENTO DE OPERACIÓN

PLATAFORMA DE CONSULTA DE INFORMACIÓN DE PAGOS DE CODELCO A PROVEEDORES Y CONTRATISTAS.

Abril 2014

# **CONTENIDO**

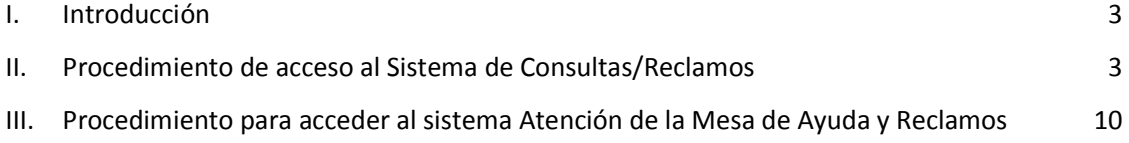

# **I. Introducción**

Codelco ha dispuesto para sus proveedores y contratistas una plataforma de gestión, tanto de consulta de información de pagos como de reclamos y/o sugerencias, disponible las 24 horas del día y todos los días del año.

La información publicada es de: facturas; notas de débito; notas de crédito; facturas exentas; y boletas de honorarios.

En Diciembre de 2012, Codelco obtuvo el Certificado de Plazo de Pago Verificado, obteniendo el sello ProPyme. Este procedimiento se aplica a todas las empresas incluyendo las Mipymes.

# **II. Procedimiento de acceso al Sistema de Consultas/Reclamos**

Disponemos de dos plataformas tecnológicas para su atención:

# **Telefonía**

• Acceso:

- Si está en Santiago marque **2 818 5765.**
- Si llama de regiones marque **2 2 818 5765**.
- Si llama del extranjero marque 562 **2 818 5765**.

Una grabación da bienvenida: solicita ingresar RUT de la empresa y número del documento de pago a consultar.

# **Internet**

Paso 1: Acceso directo a través del link http://pagofacturas.codelco.cl/

**Paso 2:** Ingresar al sitio www.codelco.com

#### **Paso 3:** Opción Proveedores

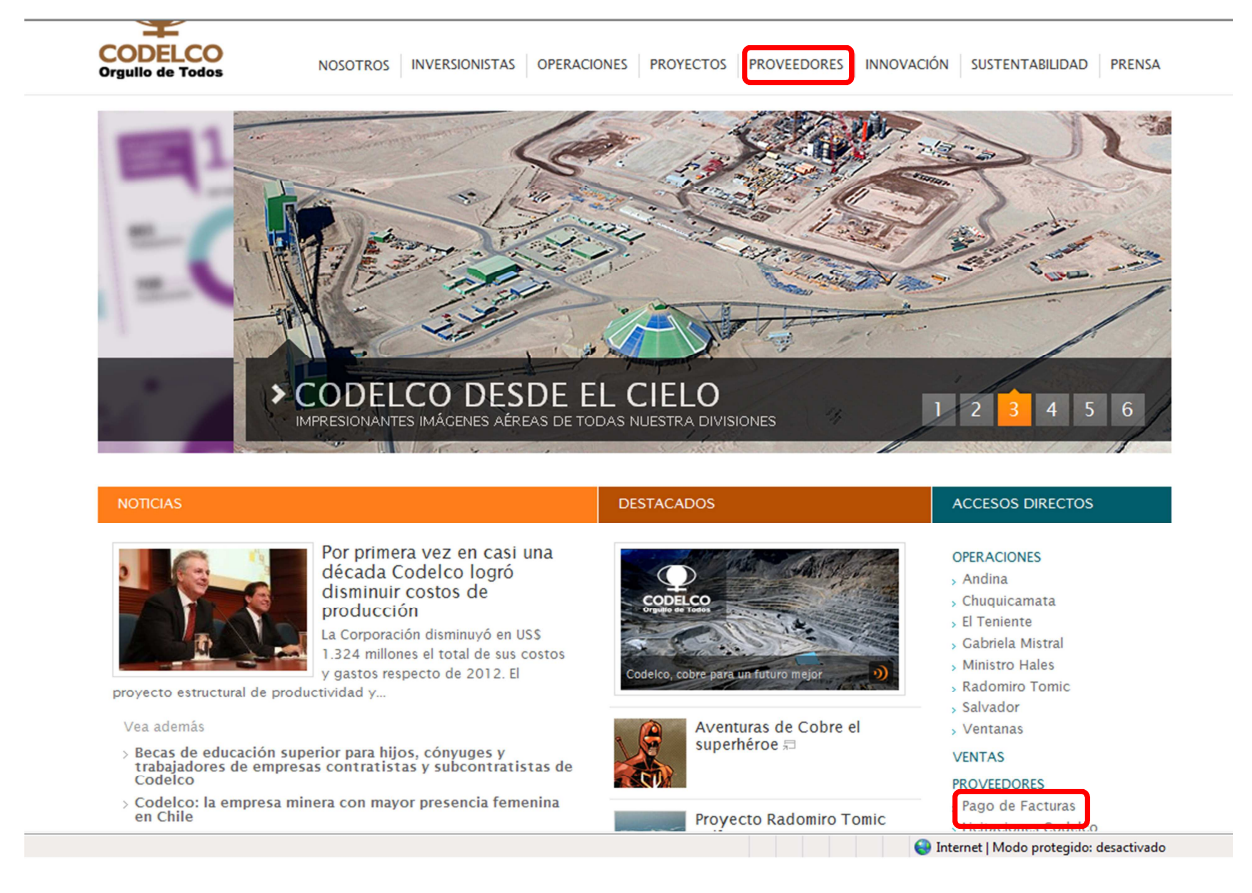

# **Paso 4:**

Una vez se encuentre en Proveedores, "Pago de Facturas", visualizará 3 segmentos:

- INFORMACIÓN GENERAL DE INTERES
- ACCESO AL SISTEMA DE CONSULTAS DE PAGO
- FONO AUTOCONSULTA DE INFORMACIÓN DE PAGOS: (562) 818 5765

En el primero publicamos información de interés para los Proveedores del proceso de pagos y conocerlo facilitará su gestión de facturación y cobranza. En el segundo está el acceso al sistema de consulta de información de pagos. El tercero es sólo informativo e indica el número de auto-consulta.

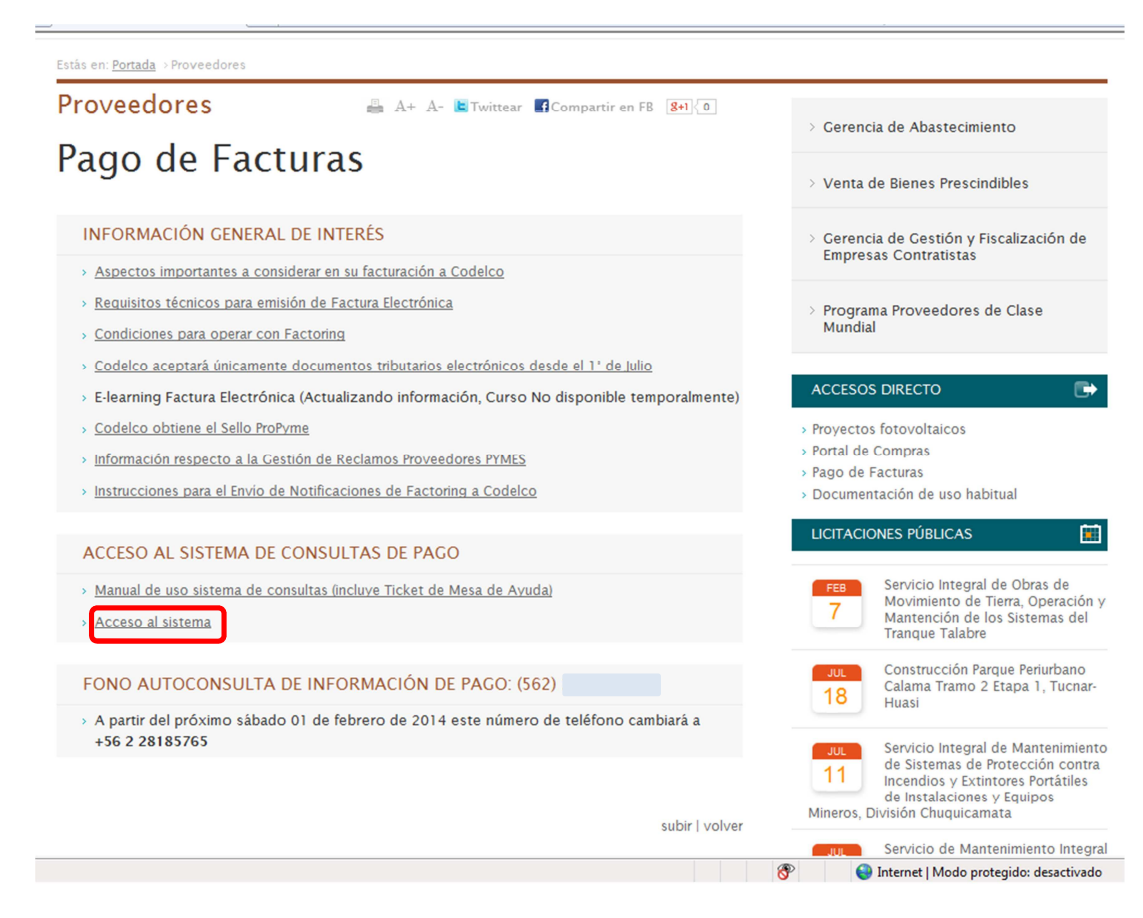

Una vez que accede al sistema de consultas, se desplegara la siguiente imagen:

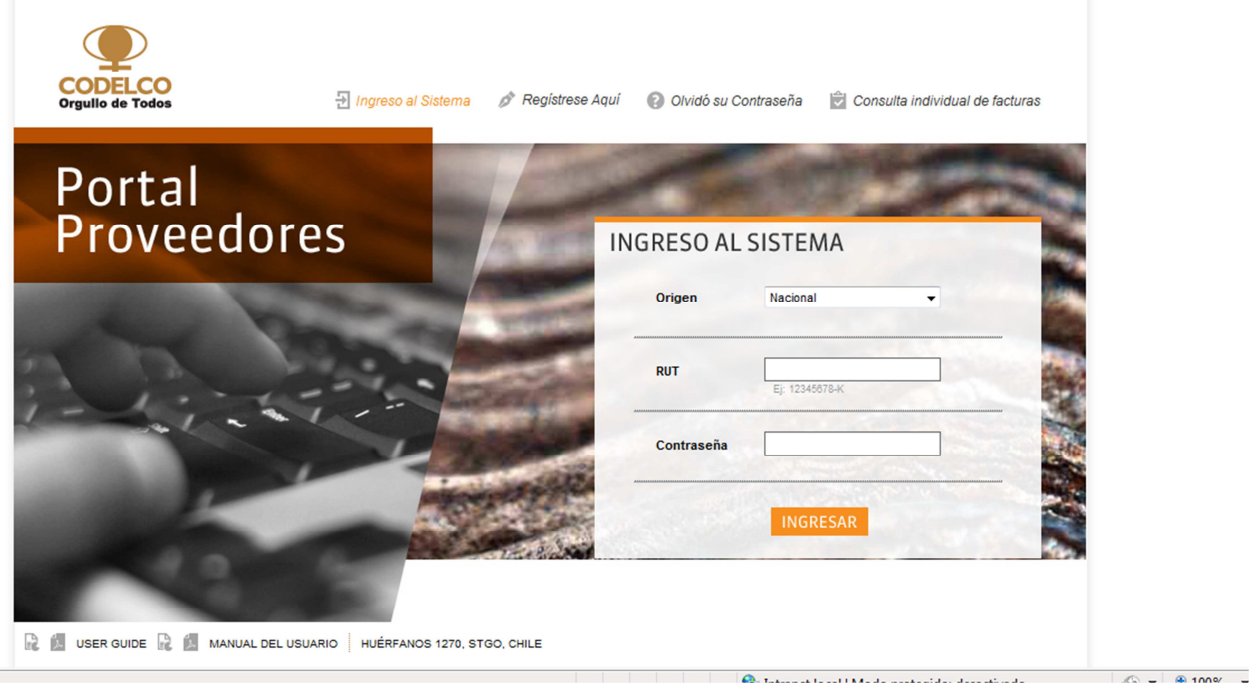

#### **Paso 5: SI USTED NO ES USUARIO Y DESEA INSCRIBIR A SU EMPRESA**

• Para inscribir su empresa: debe llenar los datos desplegados en la ficha.

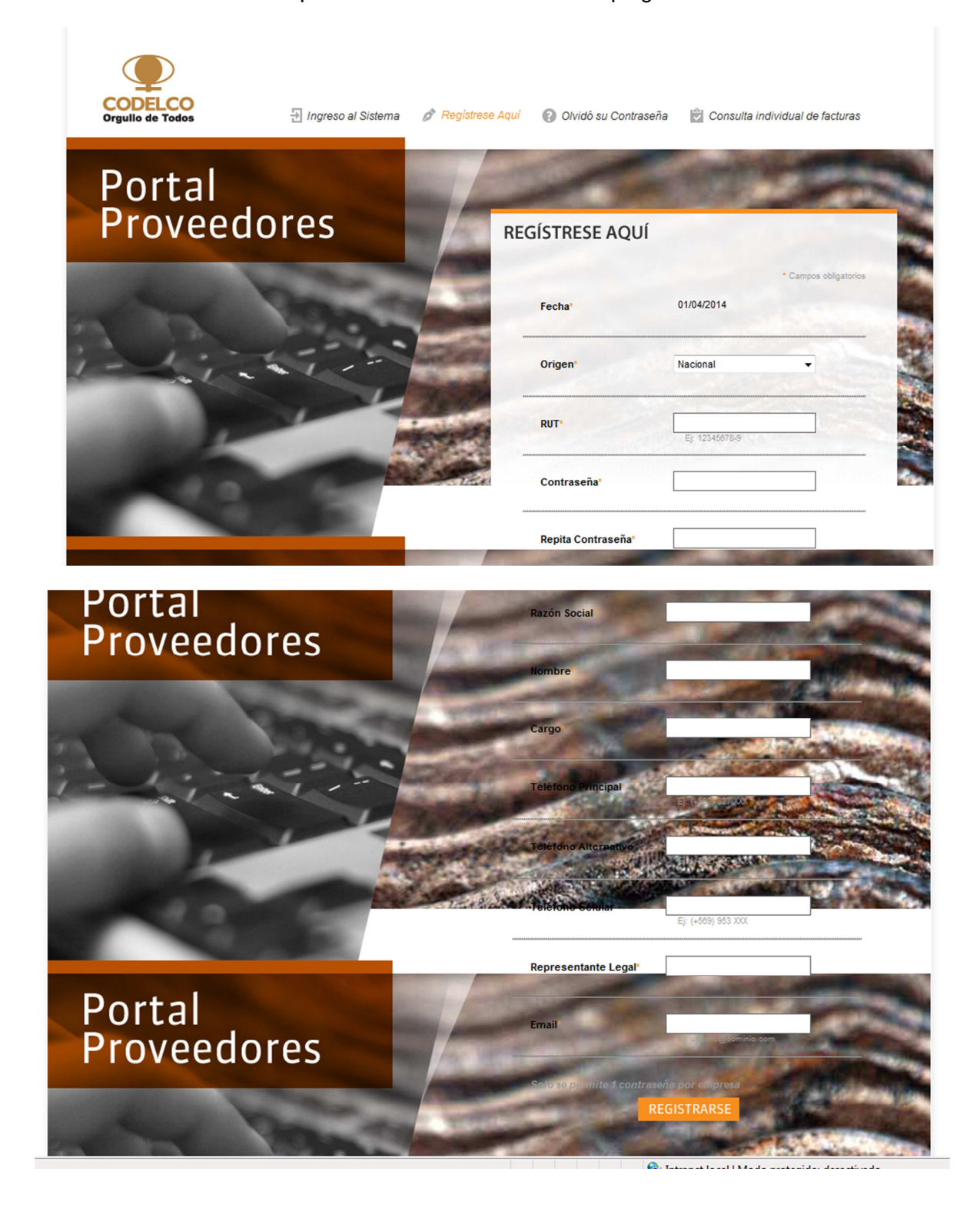

• Adicionalmente puede descargar el manual de usuarios disponible en el portal proveedores.

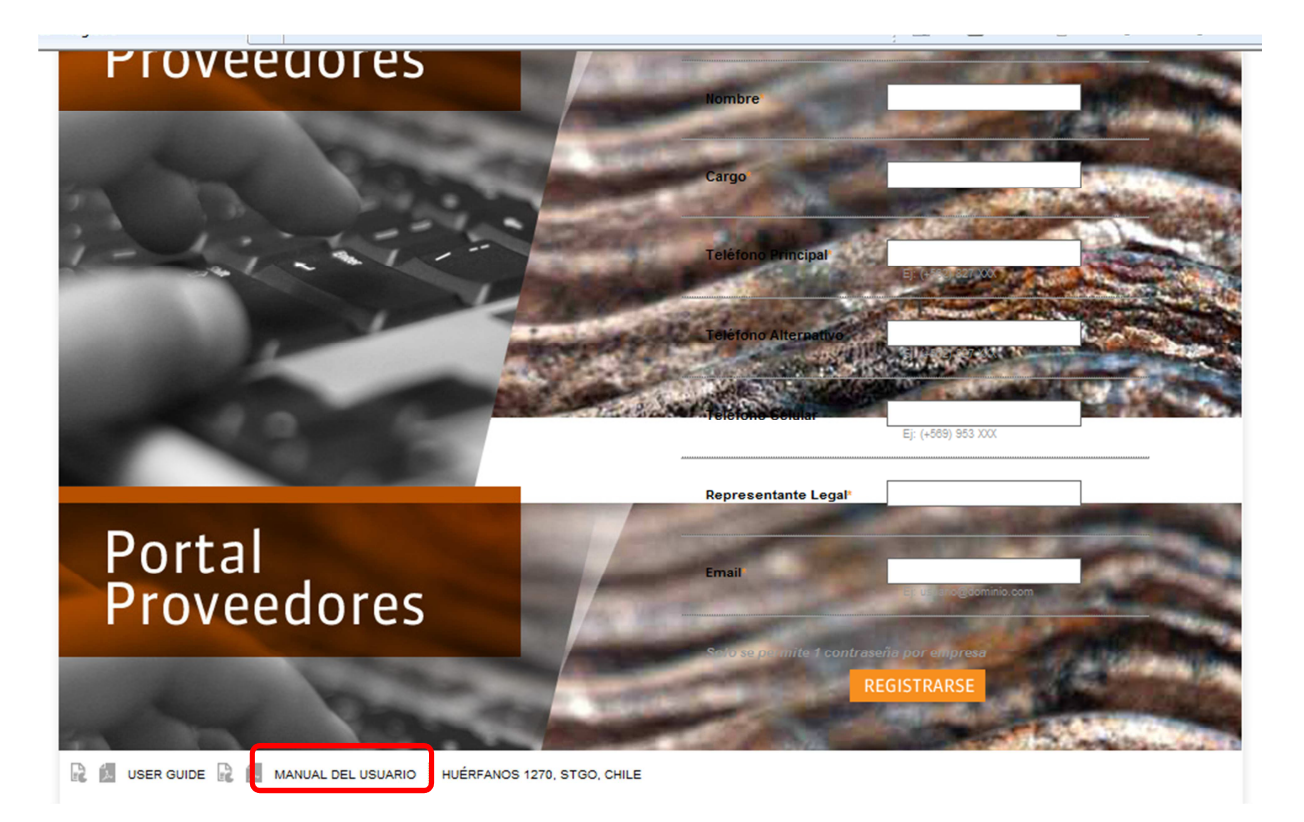

- El sistema entrega la confirmación y envía el nuevo password por mail al usuario (al mail registrado en el sistema).
- Para recuperar la clave lo puede hacer a través de la opción olvido su contraseña en el portal

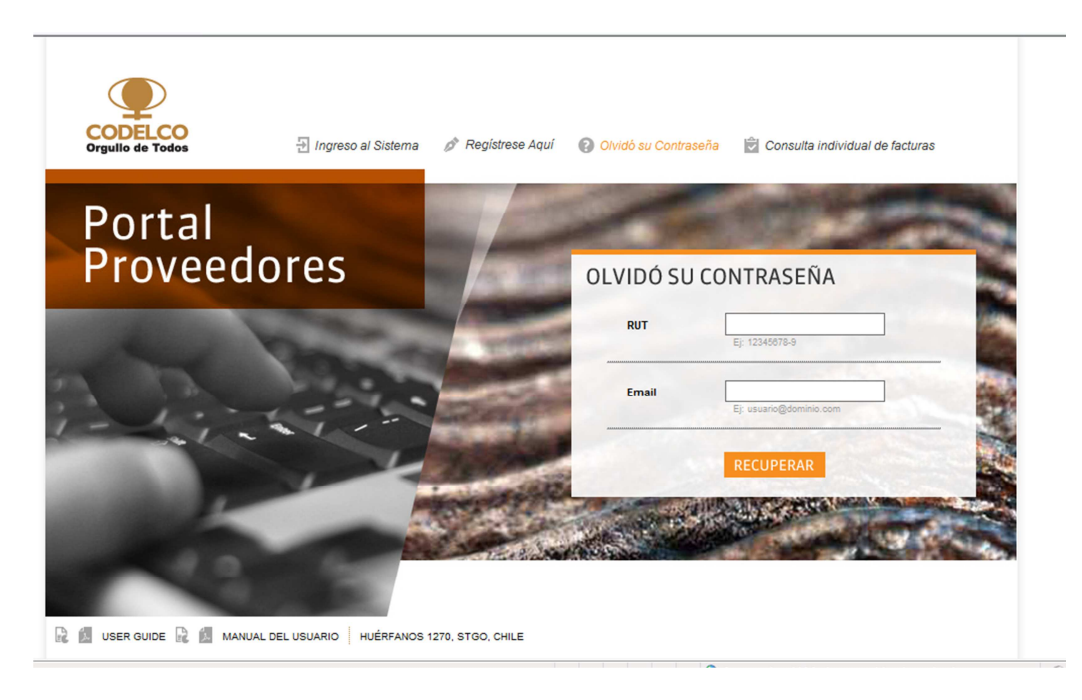

• Cualquier actualización en la información puede realizarse al iniciar sesión como proveedor.

# **Paso 6: SI USTED NO DESEA REGISTRARSE COMO PROVEEDOR, PUEDE REALIZAR CONSULTAS INDIVIDUALES DE FACTURAS.**

• Debe seleccionar la opción "Consulta Individual de Factura"

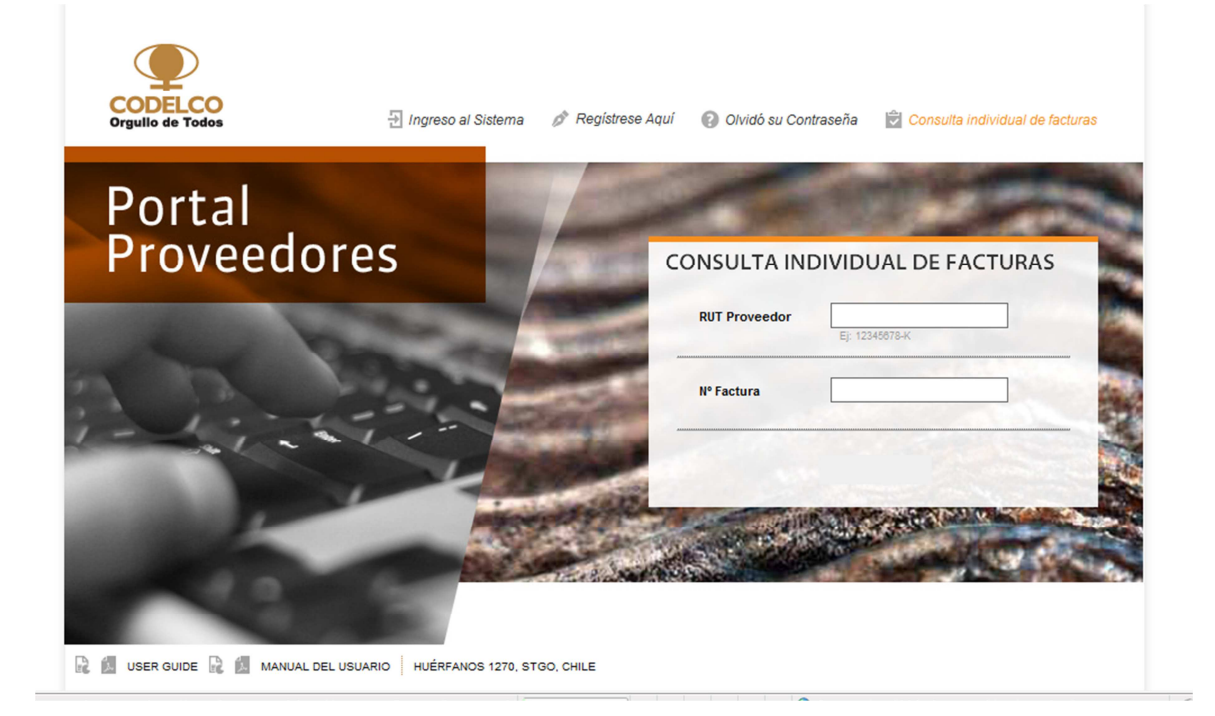

Significado campo **Observaciones**:

• **Contactar comprador de Codelco** = Factura indica un "Documento de Compra/Contratación" con problemas. Comuníquese con el contacto comercial del negocio. Es el gestionador, cuando compra Abastecimiento, o el comprador directo, cuando compra directamente un área de Codelco.

• **Contactar Ingresador de SEP Codelco** = La Factura indica un documento SEP que esta con problemas. Gestiona la solución la persona que realizó la compra.

• **Documento listo para proceso** = La Factura se gestiona sin observaciones (problemas) detectados.

• **Documento puede ser rechazado** = Valor de la Factura no coincide con liquidación de la consignación. Contacte al gestionador de la compra de Codelco.

• **En proceso de verificación** = La Factura se encuentra en proceso de revisión.

• **HES no corresponde** = La HES indicada en la Factura no es válida. Contacte al administrador de contrato de Codelco.

• **HES no liberada** = La HES indicada en la Factura no está liberada (autorizada). Contacte al administrador de contrato de Codelco para su liberación.

• **Orden de compra / contrato no liberado** = La Orden de Compra o Contrato indicado en la Factura no se encuentra liberada (autorizada). Contacte al administrador de contrato de Codelco para que gestione su liberación.

• **Proveedor no valido** = El RUT indicado como emisor de la Factura difiere del contrato u orden de compra.

Campos **Administrador de Contrato y Fono**. Se extraen del pedido (Contrato u Orden de compra) y disponibles si se indica el número de pedido en la factura.

Los **Anexos comerciales con Codelco** son:

• **Gestionador** de la compra cuando ha sido realizada por **Abastecimiento**.

• **Comprador** cuando la compra ha sido realizada directamente por **otra área** de Codelco y el **Administrador de Contrato**.

# **III. Procedimiento para acceder al sistema Atención de la Mesa de Ayuda y Reclamos**

Si desea consultar, realizar un reclamo o crear un nuevo Ticket (Aviso) de Atención de nuestra Mesa de Ayuda, debe ingresar al sistema con su RUT y Clave como proveedor de Codelco y luego ingresar a "Consulta y Creación Ticket de Atención Mesa de Ayuda"

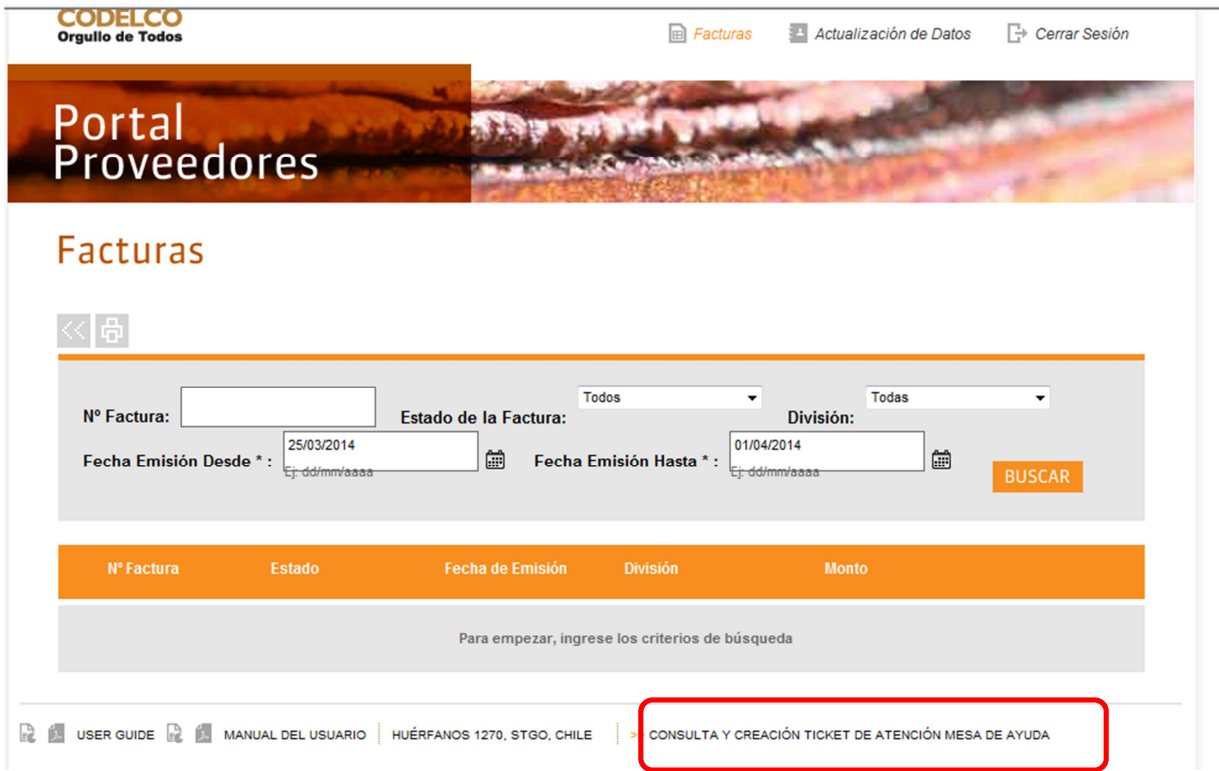

Al acceder al sistema de atención de nuestra mesa de Ayuda, se desplegara la siguiente pantalla:

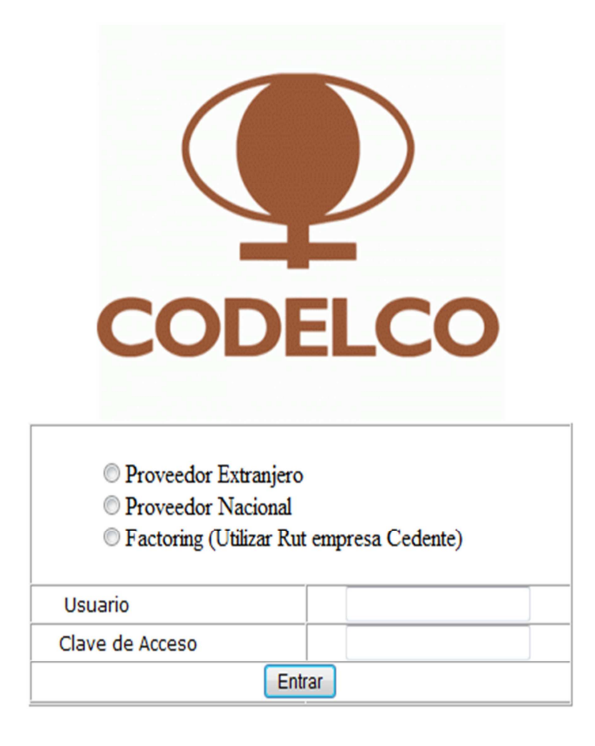

Optimizado para internet explorer 7.0 o superior.

#### **SI USTED es PROVEEDOR EXTRANJERO** para acceder al sistema debe:

- 1.- Seleccionar la opción "Proveedor Extranjero"
- 2.- En usuario debe digitar el "Código Codelco" de su empresa.
- 3.- En clave de acceso debe digitar nuevamente su "Código Codelco".

#### **SI USTED es PROVEEDOR NACIONAL** para acceder al sistema debe:

1.- Seleccionar la opción "Proveedor Nacional"

2.- En usuario debe digitar el Rut de su empresa que creará el aviso (el formato es 1234567-9)

3.- En clave de acceso debe digitar nuevamente el Rut de la empresa

# **SI USTED es FACTORING debe usar la información de la empresa Cedente como si fuera PROVEEDOR NACIONAL**

#### Finalmente presione "Entrar"

Acceda al sistema de Atención de nuestra Mesa de Ayuda:

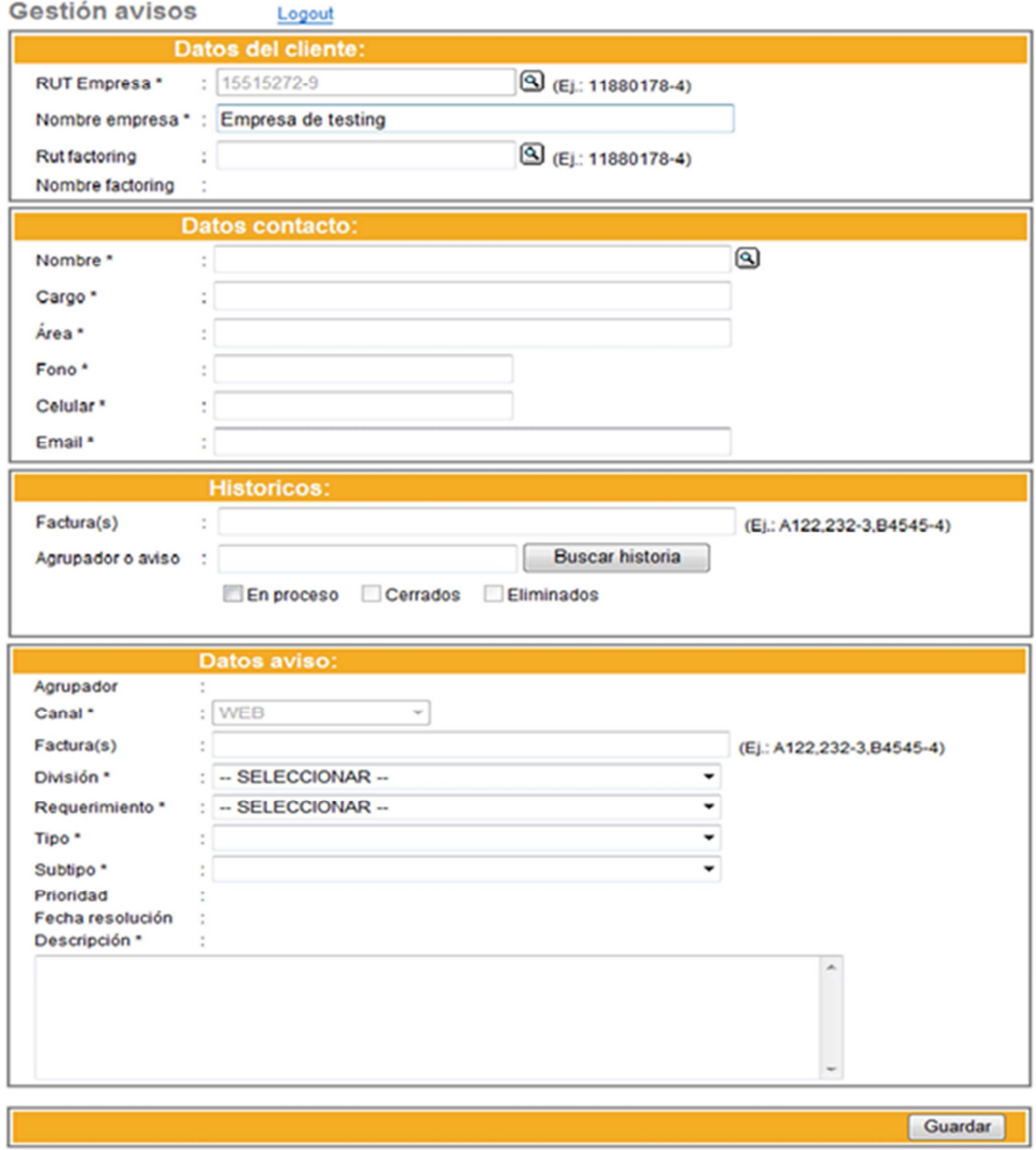

La imagen muestra la página en la cual se crea el Aviso, esta misma pantalla en su sección "Históricos" permite realizar búsquedas de avisos ya ingresados o facturas ya consultadas (consultadas en avisos previos).

#### **Para crear un aviso:**

1. Complete todos los datos indicados como obligatorios (\* indica que el dato es obligatorio). Para Codelco es fundamental contar con la información de contacto de nuestros proveedores con el fin de poder tener una base de datos actualizada con los datos de contacto.

2. En el caso de crear avisos asociados a múltiples facturas, estas se deben ingresar separadas con coma (,) en el campo factura(s) (en datos del aviso). El sistema internamente creará un aviso por cada factura ingresada en este campo.

3. Cuando presiona el icono **(3)** (campos RUT Empresa \*, Rut factoring \*, Nombre \*) el sistema busca la información histórica relacionada de esos campos. Es decir, si la persona ya había completado anteriormente sus datos en los campos mencionados y

está creando otro aviso, bastará colocar su nombre y presionar **Q** para que se autocompleten todos los demás datos de contacto.

4. Usted cuenta con una lista de posibles requerimientos que le permitirá tipificar su aviso (campos: requerimiento, tipo y subtipo). Elija la tipificación más cercana a su requerimiento porque ello nos permitirá procesar con mayor rapidez su Aviso.

Si usted es un proveedor MiPyMe y requiere ingresar un **RECLAMO por facturas vencidas, tipifique su Aviso de la siguiente forma:** 

- Requerimiento: RECLAMO
- Tipo: FACTURAS
- Subtipo: Proveedor Sello ProPyme.

5. Como en el campo descripción de la sección "Datos aviso" dispone de mil caracteres para relatar la situación es necesario ser lo más preciso posible.

6. Al finalizar la creación del aviso, favor presione el botón guardar. Inmediatamente será derivado a la mesa de ayuda para su gestión, además, se le enviará un correo automático con todos los detalles de la creación de su aviso al correo indicado en la sección "datos del Contacto".

7. A través del segmento "Históricos" podrá realizar seguimiento a sus avisos.